## TUTORIAL REGISTRO AXIOS FAMIGLIE

## GIUSTIFICARE LE ASSENZE

1. Accedere al Registro online famiglie .<br>Scrivici – Manna del sito – Elenco siti tematici – Acces **I.C. Bruno Munari**  $\alpha$  $\alpha$ Via C. Perazzi, 30- 00139 Roma - Tel: 06 8723 6392 Codice M.P.I.  $\blacktriangleleft$ RMTC8B400C LA SCUOLA  $\sqrt{ }$  OFFERTA FORMATIVA  $\sqrt{ }$  SEGRETERIA - URP  $\sqrt{ }$ **SICUREZZA** HOME Studenti Genitori Docenti Personale ATA Benvenuti Info - Contatti **ISCRIZIONI** Plessi  $r_{0n}$ laris  $\frac{c_{\textit{Eq}}}{\text{Unfarizia}}$  codici Secondaria<br>
Infanzia Primaria Siscrezioni<br>
tempi modulistica comunicazioni **IC BRUNO MUNARI** Infanzia "W. Disney" Infanzia "A. Mauri" Buon anno scolastico a tutti gli alunni Primaria "A. Mauri" Registro<br>ONLINE<br>Famiglie 医合义 dell'Istituto Bruno Munari! Primaria "W. Disney" Primaria "C. Massaia" Registro<br> **ONLINE**<br>
Docenti  $\bullet\bullet\bullet$ Secondaria I grado "Verri" and a community of the community 2. Inserire le proprie credenziali (codice utente e password) **ISTITUTO COMPRENSIV** B. MUNARI Help per il Login se o l'Indirizzo Mail, poi<br>I di accesso sarà inviata Se avete dimenticato la Pass stord inserite il Codice Utent<br>d dimenticata?', la password cliccate sul pulsante 'Passwall'indirizzo che avete indicazi **ICAPP** Famiglie lura Codice Utente / Indirizzo

Disponibile su<br>App Store **DISPONIBILE SU** Google play Login Accessibil ord dimen Esci  $\frac{1}{2}$ 

3. Clic su Accedi

Ï

## Si aprirà la pagina relativa ai propri figli

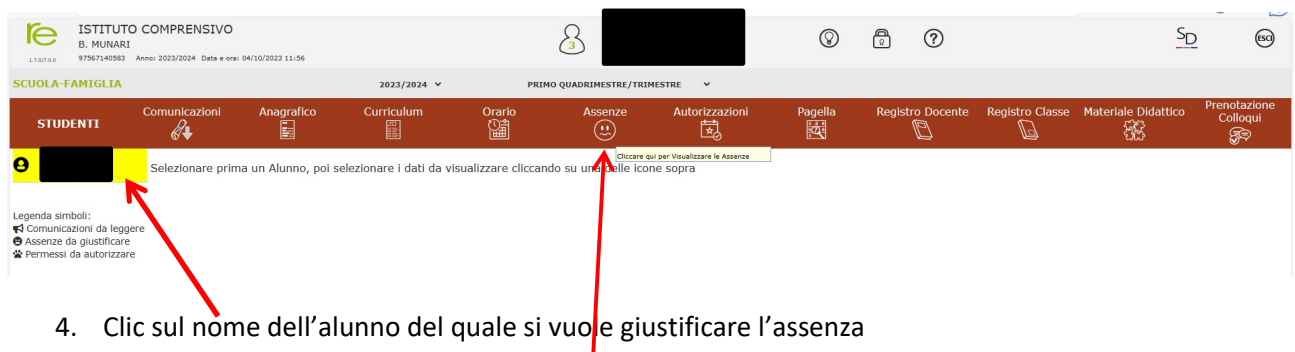

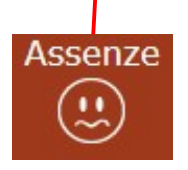

5. Clic sul pulsante Assenze

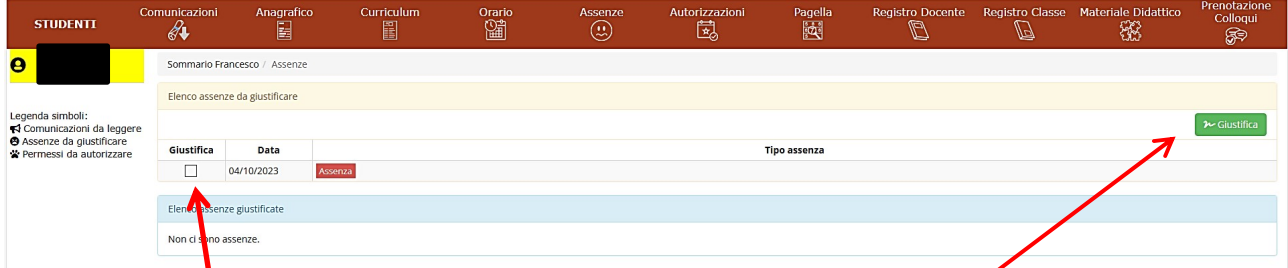

6. Mettere la spunta sul quadratino accanto alla/e data/e che si vogliono giustificare

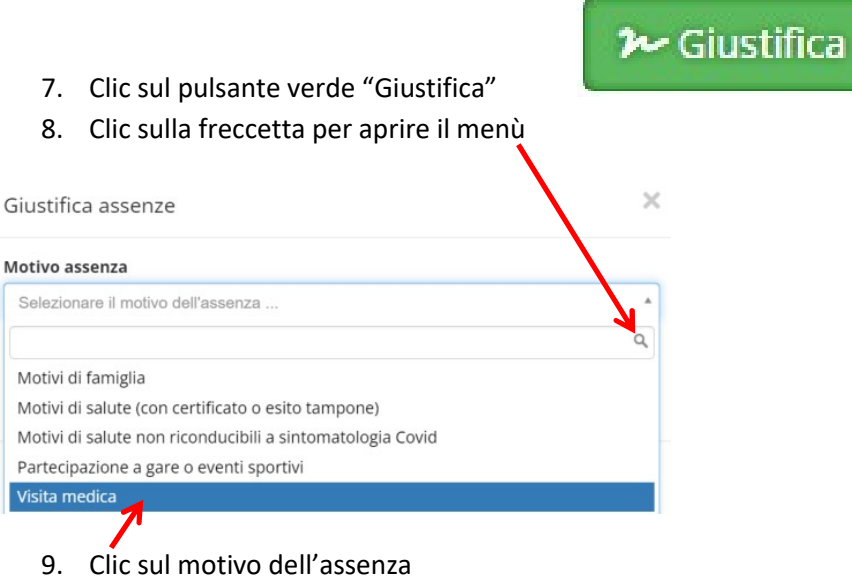

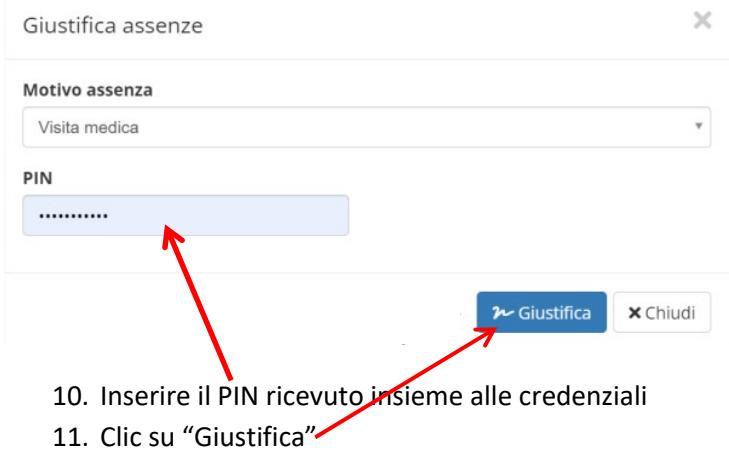

N.B. Si ricorda che le credenziali sono strettamente personali e non possono essere cedute.